### 1、进入校园网进入门户并登陆

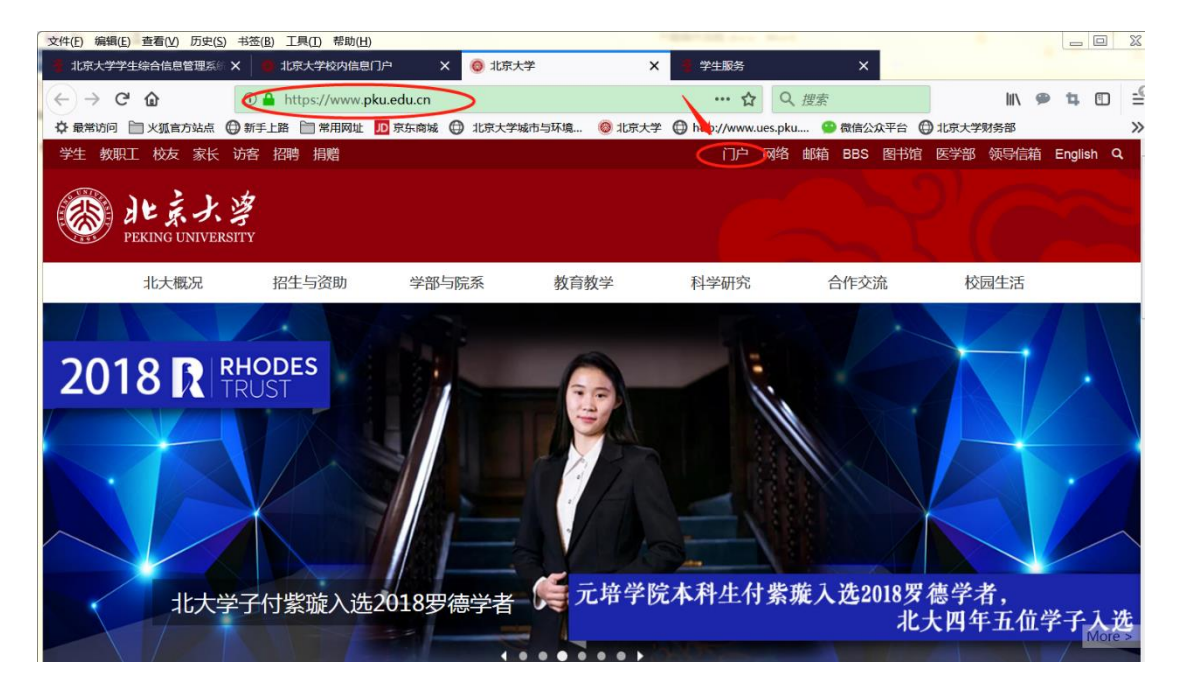

#### 2、选择"研究生院业务"进入

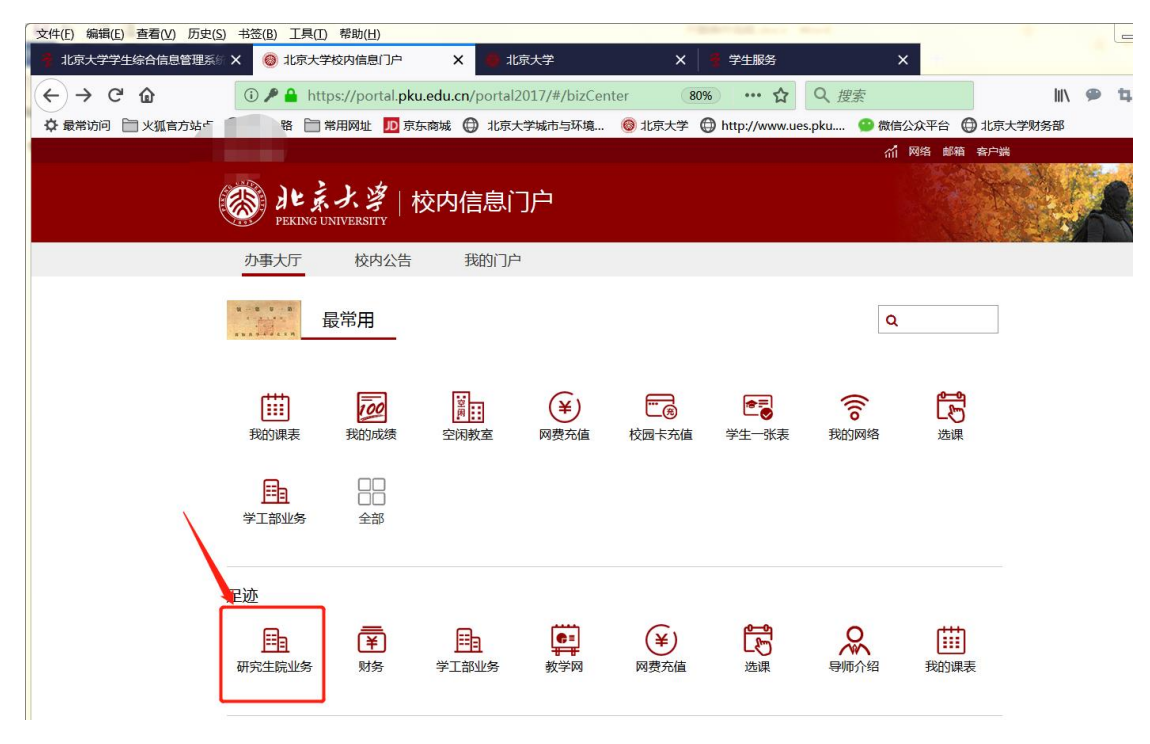

若门户内没找到"研究生院业务",可点击"全部"

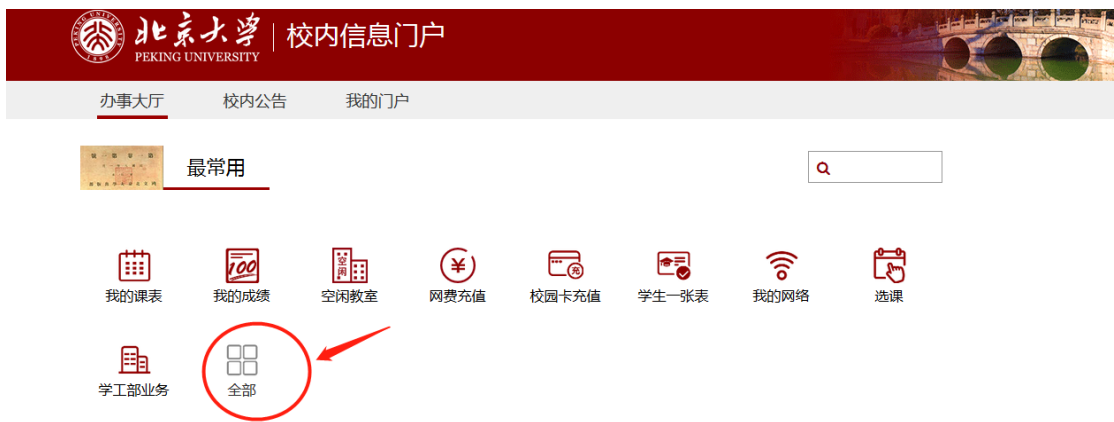

# 在展开后的"个人业务"下找到"研究生院业务"

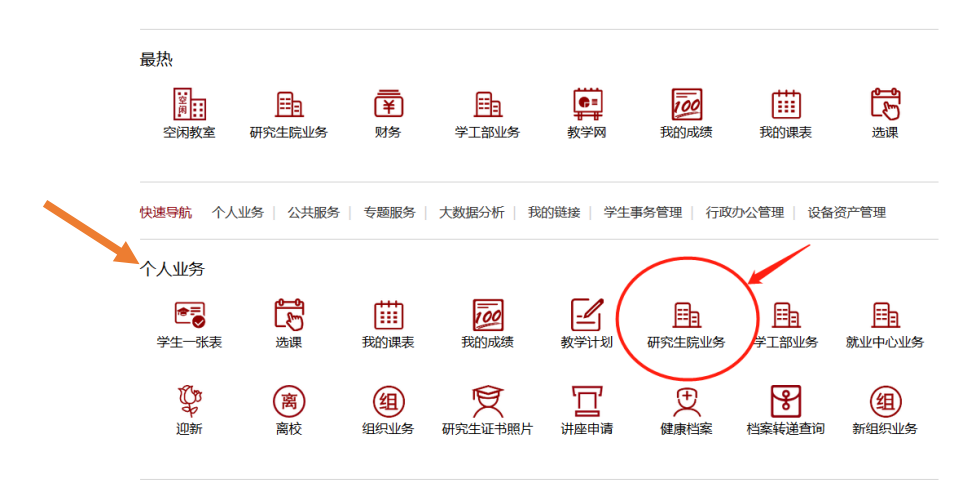

# 3、选择"培养环节录入及打印"

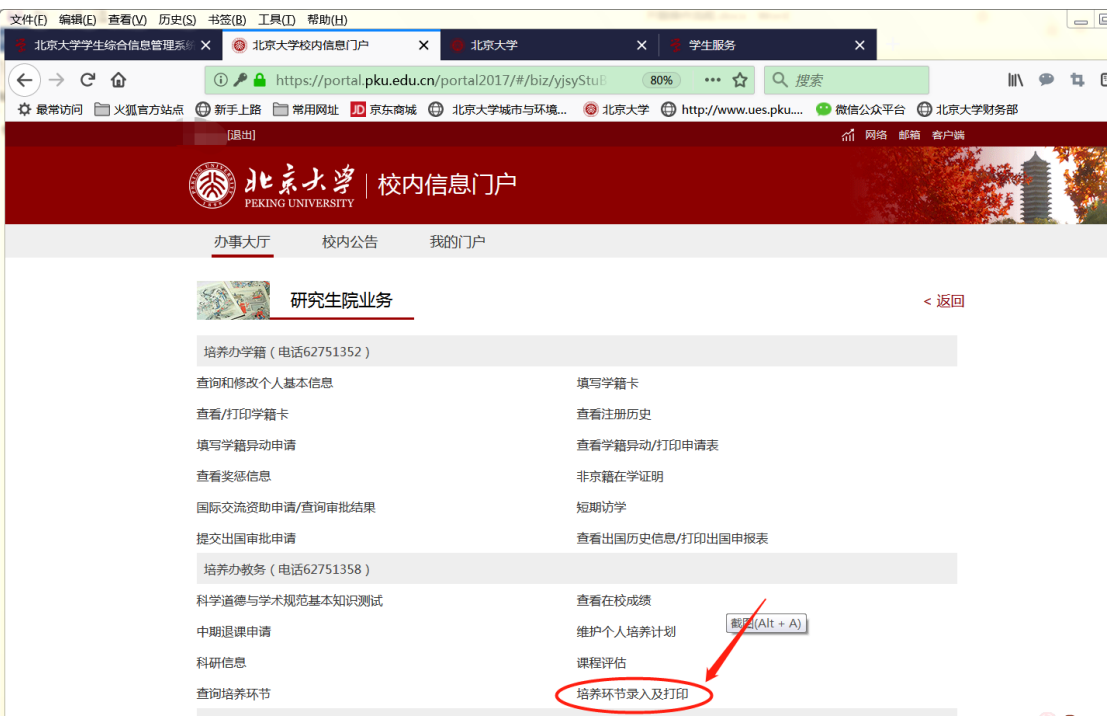

4、点击"综合考试"一栏,根据入学时培养计划信息填写"完成时 间"及"委员会成员信息",评委由专业统一安排,不少于五位博导

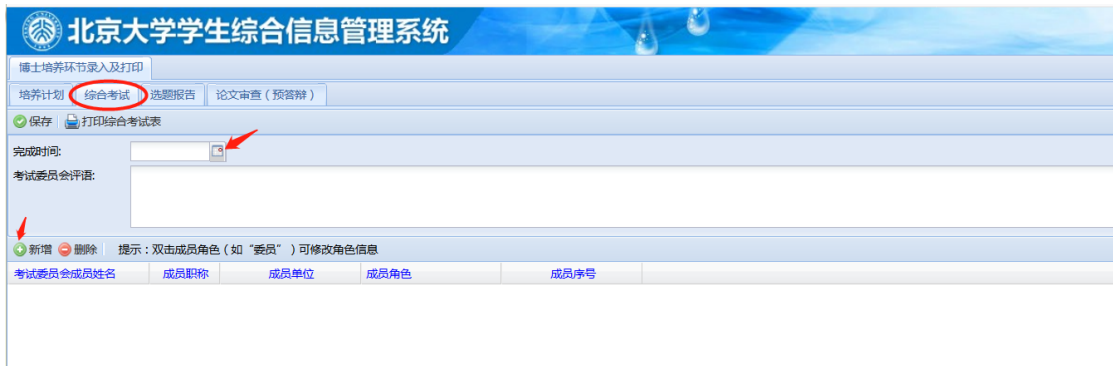

5、录入委员会成员信息并选择具体成员角色,双击成员角色可对其 进行选择。具体成员组成请询问系主任后录入,要求至少包括 5 位博 士生导师。

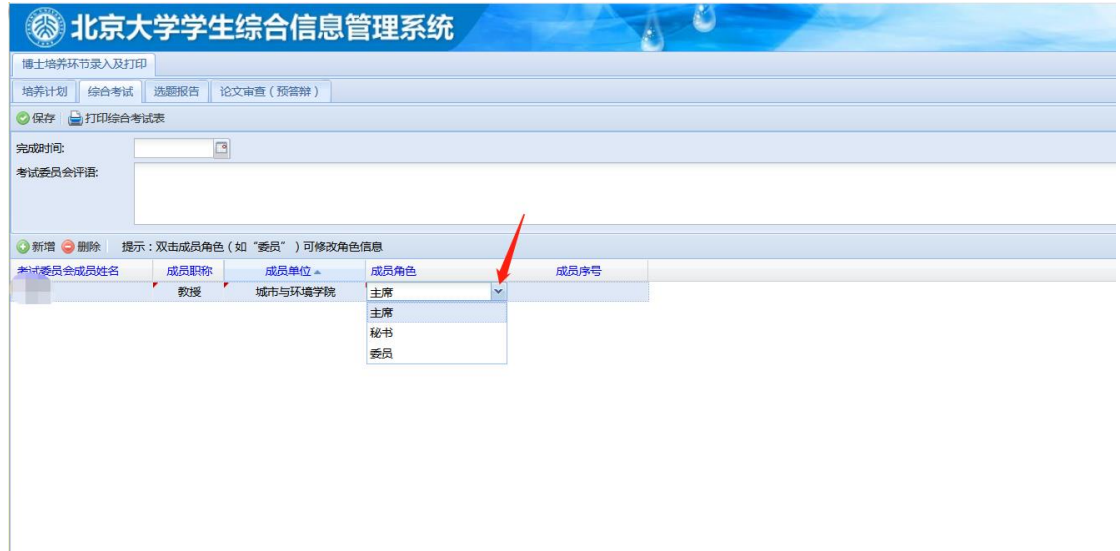

# 6、录入完成后"保存"并"打印综合考试表"

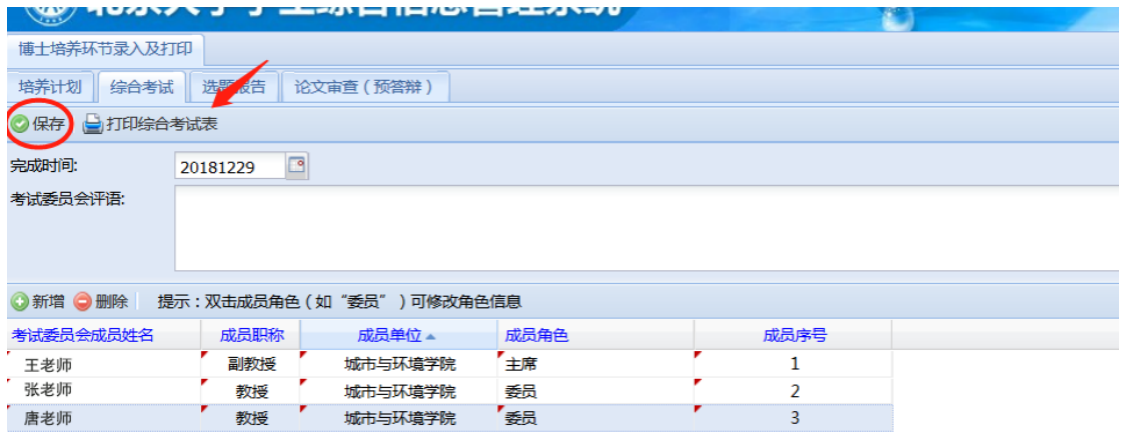

7、将表格导师签字后打印交给秘书,秘书统一交到研究生教务130 办公室审核后参加考核,秘书根据考核表上的内容逐一完成要求, 通过后评委签字。

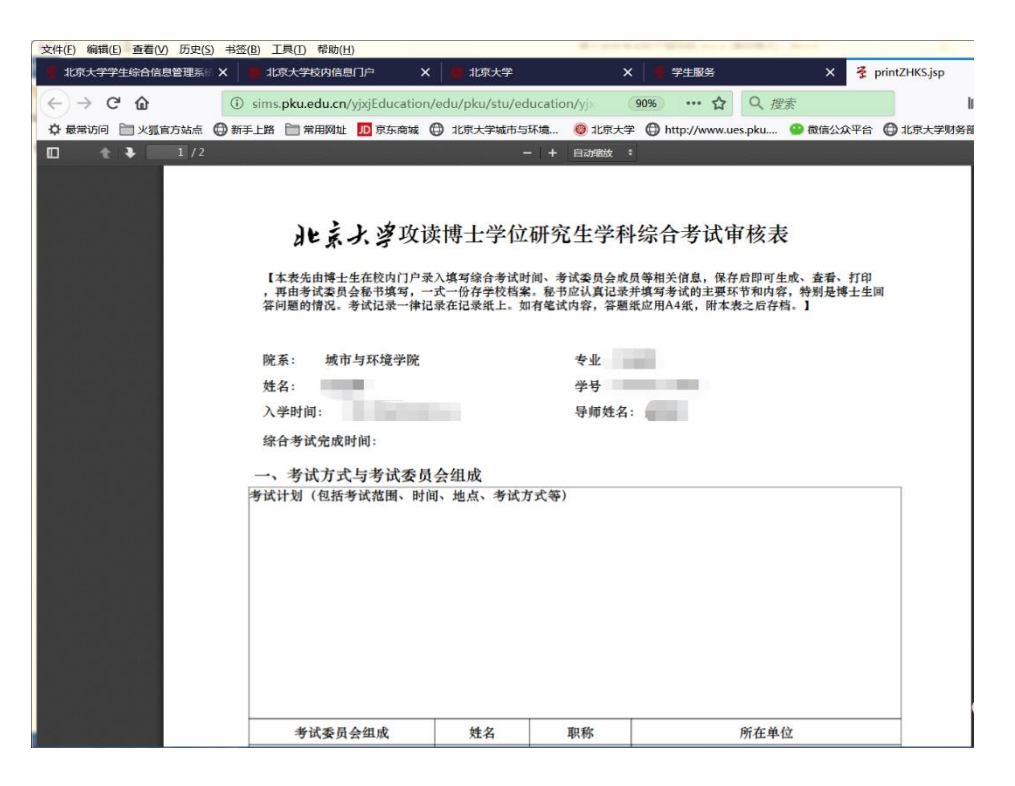

8、完成考核后再次登录系统录入考试委员会评语(蓝色箭头处)并

#### 保存,之后表格与考试记录上交至研究生教务130办公室存档

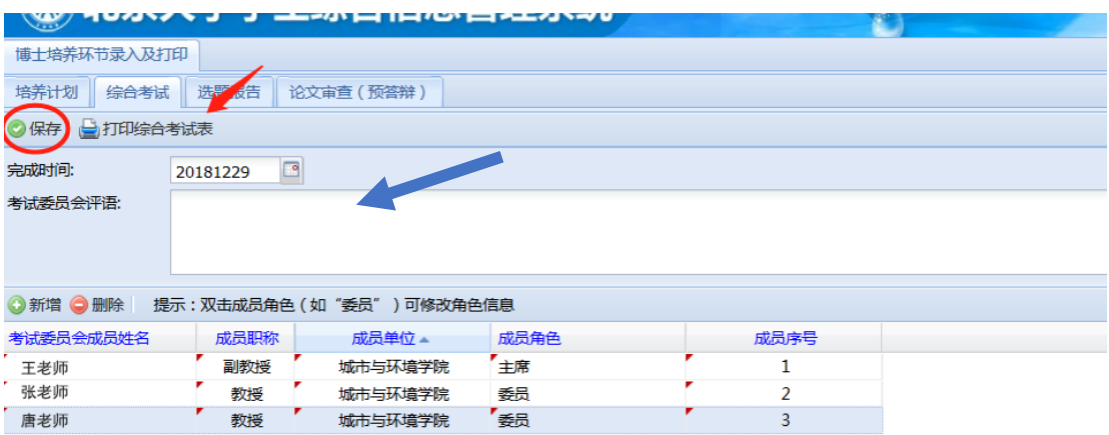